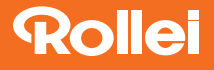

# VD-10 Video Digitiser

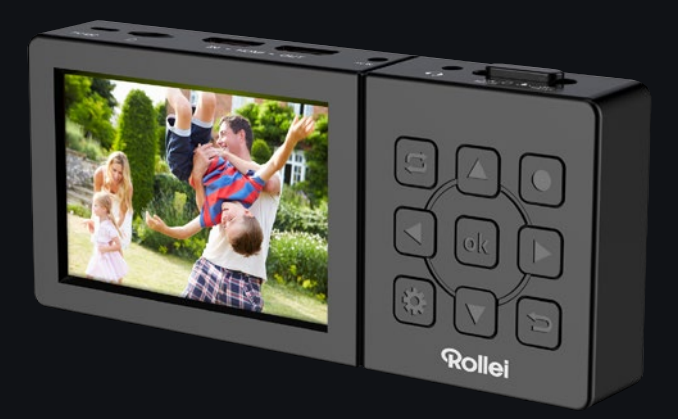

#### MANUAL IN ENGLISH

#### www.rollei.com

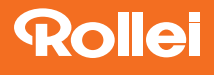

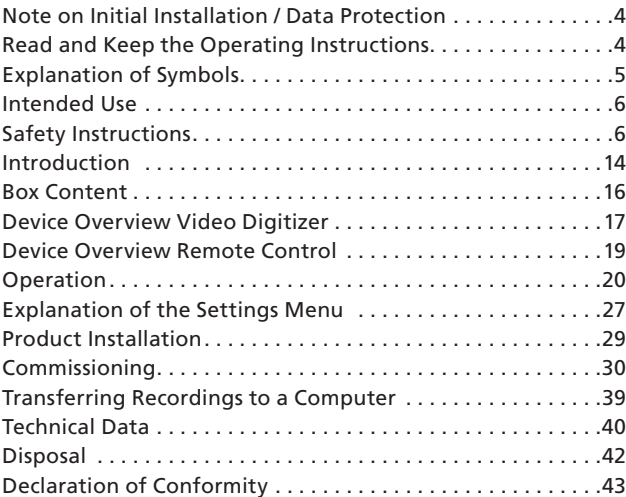

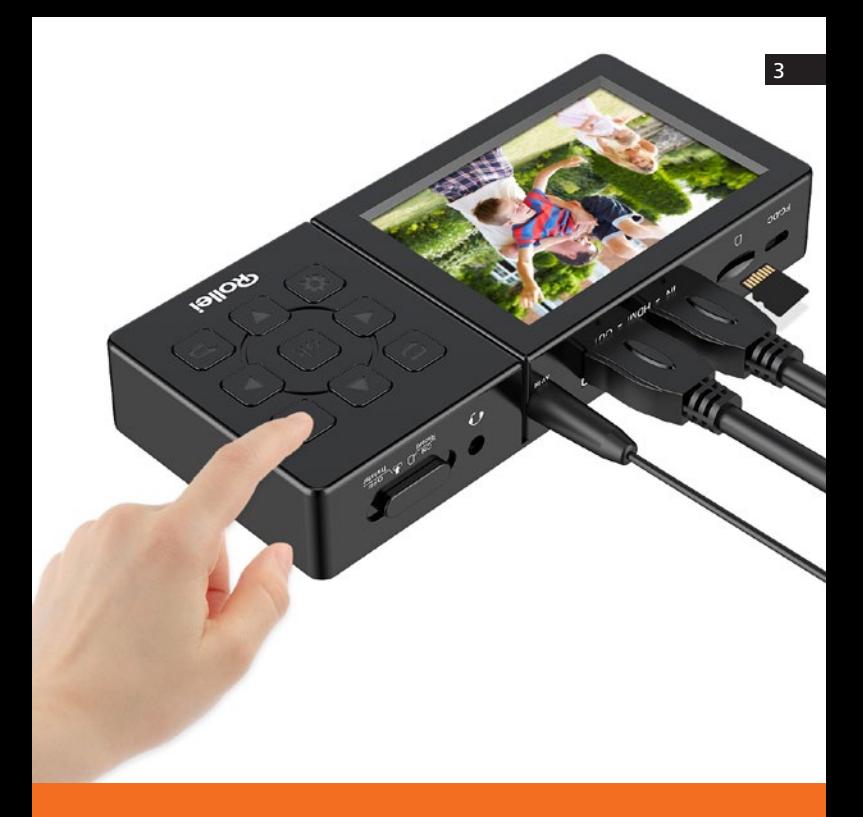

#### 4 Note on Initial Installation / Data Protection

Thank you for purchasing the Rollei VD-10 digitizer. Please read the operating instructions carefully before use.

#### Read and Keep the Operating Instructions

These operating instructions are part of this Rollei VD-10 digitizer (hereinafter also referred to as "digitizer"). It contains important information on setting up and handling.

Read the operating instructions carefully, especially the safety instructions, before using the digitizer. Failure to observe these operating instructions may result in loss of data or damage to the digitizer.

The operating instructions are based on the standards and regulations valid in the European Union. When abroad, also observe country-specific guidelines and laws.

Keep the operating instructions for future use. If you pass the digitizer on to a third party, be sure to include these operating instructions.

### **Explanation of Symbols**

The following signal words are used in these operating instructions, on the machine or on the packaging.

- Danger: This signal word indicates a hazard with a high degree of risk which, if not avoided, will result in death or serious injury.
- Warning: This signal word indicates a hazard with a medium degree of risk which, if not avoided, may result in death or serious injury.
- Caution: This signal word indicates a hazard with a low degree of risk which, if not avoided, may result in minor or moderate injury.
- Note: This signal word warns of possible damage to property.

CE Products marked with this symbol comply with all relevant Community regulations of the European Economic Area.

#### 6 Intended Use

The digitizer is designed exclusively as a recording and storage device for digital video files. It is intended for private use only and is not suitable for commercial use.

#### Safety Instructions

• Risk of injury!

Improper handling of the digitizer can lead to injuries.

#### • Risk of electric shock!

Faulty electrical installation or excessive mains voltage can lead to electric shock.

- − Do not operate the digitizer if it has visible damage or if the charging cable is defective.
- − Only connect the digitizer to a power source that is easily accessible so that you can quickly disconnect it from the mains in the event of a malfunction.
- − If the digitizer's charging cable is damaged, it must be replaced by the manufacturer or its customer service department or a similarly qualified person.

### Safety Instructions 7 and 7 and 7 and 7 and 7 and 7 and 7 and 7 and 7 and 7 and 7 and 7 and 7 and 7 and 7 and 7

- − Do not open the casing, but leave the repair to specialists. Contact a specialist workshop for this purpose. Liability and warranty claims are excluded in the event of repairs carried out independently, improper connection or incorrect operation.
- − The digitizer must not be operated with an external timer or separate remote control system.
- − Do not immerse the digitizer, charging cable or plug in water or other liquids. Do not place objects filled with liquids, such as vases, on the unit.
- − Do not expose the digitizer to splashing and/or dripping water.
- − Keep the digitizer and the charging cable away from open flames and hot surfaces.
- − Do not place open fire sources, such as lighted candles, on or near the digitizer.
- − Lay the charging cable so that it does not become a tripping hazard and no one can get caught on it.
- − Avoid heat build-up by covering the digitizer with a jacket, cloth or similar.
- − Do not bend the charging cable or place it over sharp edges.
- − Never use the charging cable as a carrying handle.

### 8 Safety Instructions

- − Only use the supplied charging cable with this digitizer.
- − Never touch the digitizer or the charging cable with wet hands.
- − Never reach for the digitizer if it has fallen into water.
- − Ensure that children do not insert objects into the digitizer.
- − In the event of a failure of the digitizer due to static end charges or power fluctuations, please perform a restart.

#### Danger of explosion!

Improperly inserted batteries/rechargeable batteries can leak and cause a fire or explosion.

- − Do not expose the battery to excessive heat such as extreme sunshine, fire or the like, there is a danger of explosion.
- − Do not swallow the battery, there is a risk of chemical burns.
- − Keep the battery away from children.
- − Do not short-circuit the digitizer.
- − Do not hit or stab the digitizer. The battery acid could leak and cause severe chemical burns.
- − Never use the digitizer in environments with explosive or flammable materials. There is a risk of fire and explosion.
- − If you suspect that your child or you have come into contact with the battery acid, seek medical attention immediately.

### Safety Instructions and the state of the state of the state of the state of the state of the state of the state of the state of the state of the state of the state of the state of the state of the state of the state of the

- − Observe the restrictions or prohibitions of use for battery / accumulator-operated devices in places with a special hazard situation, e.g. petrol stations.
- − Have the battery of the digitizer replaced only by a qualified person to avoid hazards.
- Battery disposal: Old or discharged batteries must be properly disposed of or recycled in accordance with all applicable laws. For detailed information, contact your local waste management authority.
- − Never handle batteries that have leaked without proper protection. If battery acid comes into contact with skin, wash the area with plenty of soap and water.
- − Before disposal, batteries must first be removed and disposed of separately from the appliance.
- Avoid eye contact with battery acid. If you do experience eye contact with battery acid, rinse your eyes with plenty of water and contact a doctor immediately.
- − Keep children younger than eight away from the digitaliser and accessories.
- Ensure that children do not insert objects into the digitizer.

### 10 Safety Instructions

Warning. Danger for children and persons with limited physical, sensory or mental abilities (e.g. partially disabled persons, older persons with limited physical and mental abilities) or lack of experience and know-how (e.g. older children).

- − The digitizer can be used by children aged eight years and above and persons with reduced physical, sensory or mental capabilities or lack of experience and knowledge if they have been given supervision or instruction concerning use of the digitizer in a safe way and understand the hazards involved. Children must not play with the digitizer. Cleaning and user maintenance must not be carried out by children without supervision.
- − Do not allow children to play with the packaging film. They can get caught in it while playing and suffocate.

#### Risk of material damage!!

Improper handling of the digitizer can lead to damage to the digitizer.

- − Do not leave the digitizer unattended during operation.
- − Never place the digitizer on or near hot surfaces and do not bring the charging cable into contact with hot parts.

### Safety Instructions and the state of the 11

- − Never expose the digitizer to excessive temperature. Never pour liquid into the digitizer.
- − Do not use the digitizer if the plastic or metal parts of the device are cracked or deformed. Replace damaged components only with suitable original spare parts.
- − Never immerse the digitizer in water or use a steam cleaner to clean it. The digitizer may otherwise be damaged.
- − Handle the digitizer with care. The digitizer may be damaged by knocks, blows or falling from a low height.
- − Damage to the electronics, monitor, housing or accessories caused by external influences such as impact, falling or other causes is not covered by the warranty and is therefore subject to a charge.
- − Please keep this product away from strong magnetic fields, which may cause damage to the unit.
- − Use only the supplied charging cable to ensure proper use and prevent damage to the unit.

### 12 Safety Instructions

#### Contents of the packaging Danger of suffocation!

Packaging material is not a toy. Keep plastic films and bags away from babies and small children, as there is a danger of suffocation.

− Dispose of the packaging material immediately so that no babies or small children can injure themselves.

#### Risk of damage!

If you open the packaging carelessly with a sharp knife or other pointed objects, the digitizer can be damaged quickly.

- − Be very careful when opening it.
	- 1. Take the digitizer out of the packaging.
	- 2. Check that the delivery is complete.
	- 3. Remove the digitizer from the packaging and check whether the unit or parts are damaged. If so, do not use the digitizer. Contact the manufacturer's service address listed on the warranty card.

### Safety Instructions 13

#### Notice:

- − Inserting or removing the memory card during the power-up process, may damage the memory card.
- − The memory card used in this product cannot be used to store videos and files outside the memory capacity. Please always format a new memory card before inserting it into the digitizer.
- − The use of a long-term memory card can lead to a reduction in the writing speed so that normal videos can no longer be saved. In this case, please insert a new memory card in good time. The distributor accepts no responsibility if videos cannot be saved due to the card storage problem.
- − Prolonged non-use of the digitizer can lead to battery discharge. In this case, restart the digitizer.

### 14 Introduction

The Rollei VD-10 digitizer allows you to record analogue and digital video sources onto USB storage media or hard drives. Save your precious treasures and memories and protect them from further loss of quality.

Whether you want to digitise data from a PC, VCR, game console or other digital or analogue sources with video output, the digitizer offers you an option for every source.

The headset and microphone connection also offers subsequent dubbing or background music for your recordings.

- Save your recordings directly to microSD memory cards (up to 128 GB, from 64 GB only with ExFat formatting).
- Format independent (PAL and NTSC compatible)
- User-friendly recording format: MP4 (H.264) with maximum 22 Mbps 1080p/60 fps
- Resolutions (depending on input source): **HDMI:** 480p/60 fps, 720p/60 fps, 1080p/60 fps, **AV connection:** 720x576/60 fps, 720x480/60 fps, 640x480/60fps

### Introduction and the state of the state of the state of the state of the state of the state of the state of the

- Recordings from digital input sources such as game consoles, PCs, DVD players, camcorders and TV receivers (without HDCP copy protection).
- Audio dubbing via the 3.5 mm headphone and headset connection, or the AV input.
- Control your recordings via a 3.5" (8.9 cm) display.
- Via HDMI out (Pass Through), you can play back and view your current recordings as well as already recorded videos on any HDMI-compatible monitor or TV.
- The audio signal is output via the built-in loudspeaker, the HDMI cable or the headphone connection.
- The USB output enables a direct connection to your PC/ notebook.
- Stream your current gameplay e.g. via YouTube or other video platforms using streaming apps such as XSplit or streaming platforms such as Lightstream Studio using the HDMI out.
- Work mobile and independent of the mains cable thanks to a 3000 mAh lithium polymer battery, or via a USB power supply unit (5V, 2A, not included in delivery).

### 16 Introduction

- microSD memory cards can be used up to a maximum size of 128 GB (from 64 GB only with ExFat formatting).
- Bypassing the HDCP copy protection is not permitted and must not be done via an HDMI splitter.

#### Box Content

- Rollei VD-10
- 32 GB microSD card with SD card adapter
- Remote control unit
- 2 x AAA batteries for remote control
- USB cable
- AV cable
- Scart adapter

#### Device Overview 17

#### VD-10 Video Digitizer

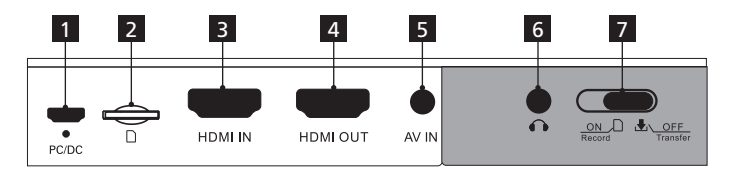

- Micro-USB connector 1
- microSD memory card slot 2
- HDMI video input 3
	- HDMI video output (passthrough)
- AV composite input 5
- 6 Headphone and headset jack
	- Power switch

4

7

### 18 Device Overview

# VD-10 Video Digitizer 8 9 10 11 12 OK 13 14 19  $\mathbf{R}$ c Ð 18 17 16 15

- Monitor 8
- Mode selection 9
- Up 10
- 11 Recording start/stop
- 12 To the right
- 13 OK button
- 14 Back
- 15 Reset (back)
- 16 Down
- 17 Menu
- 18 To the left
- 19 Internal loudspeaker

(back)

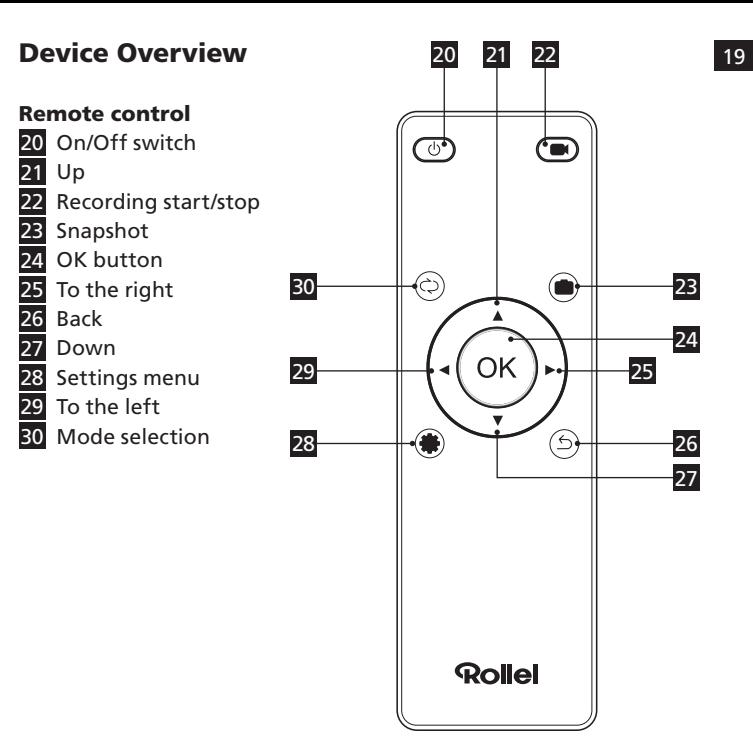

#### **1** Micro USB connector

Used to charge the internal battery, or to operate the digitizer via USB power cable, or to connect the digitizer to a PC.

#### 2 microSD memory card slot

For recording video files on a microSD memory card.

#### **B** HDMI video input

Used to connect external video sources that can be connected to the digitizer via HDMI cable.

#### 4 HDMI video output (passthrough)

This HDMI output allows you to play back the video signals on a monitor, TV set or PC (for live streaming using suitable software) with an HDMI connection. All information displayed on the digitizer's monitor can thus also be shown on a larger screen.

### **Operation 21 Automation 21 Automation 21 Automation 21 Automation 21 Automation 21 Automation 21 Au**

#### 5 AV composite input

For connecting external video sources that can only be connected to the digitizer via a 3.5 mm jack plug, and as an additional audio input for dubbing the recorded videos.

#### 6 Headphone and headset jack

The 3.5 mm jack connector allows the connection of headphones, earphones or a headset.

#### 7 / 20 On / Off switch

The On / Off switch is used to turn the unit On to record or play back videos. In Off mode, you can connect the digitizer to a PC or notebook to transfer data from the memory card to the computer or data from the computer to the memory card.

**Caution:** When transferring data from the computer to the memory card, make sure that the videos are stored in the "Video" folder on the memory card. Only then will the digitizer have access to the video file.

The monitor allows you to change the settings of the digitizer as well as monitor your recordings.

#### 9 / 30 Mode selection

Select between the recording mode and the playback mode.

### 10 / 21 Up

The Up button has different functions depending on the mode selected.

- Recording mode: Increases the output of the audio signal via the internal speaker or connected headphones.
- Settings menu: Moves the cursor up.
- Playback mode: Moves the cursor up when selecting files to play back and increases the volume during playback.

#### 11 / 22 Recording start / stop

Use this button to start and stop a recording.

### $12 / 25$  To the right

The Right button has different functions depending on the selected mode.

- Recording mode: Increases the volume of the audio signal to be recorded.
- Settings menu: Moves the cursor to the right.
- Playback mode: During playback, press the button once for double fast forward, or twice for quadruple fast forward. Displayed in the monitor as FF:2X or FF:4X.

## 13 / 24 OK button

The OK button has different functions depending on the mode selected.

- Settings menu: Confirm your selection with the OK button.
- Playback mode: Confirm the selected video for playback and start playback or change. Pause and resume playback during playback.
- Recording mode: Take a snapshot of the video image during a video recording in progress.

On the remote control, this function is performed via the 23 button.

#### 14 / 26 Back

The Back button has different functions depending on the mode selected.

- Recording mode: Hides the on-screen displays.
- Settings menu: Always takes you back one step and closes the settings menu.
- Playback mode: Always takes you back one step and closes the playback mode.

#### 15 Reset

With the reset button, you can switch off the unit and/or reset it to the factory settings.

Short press: Unit switches off, settings are retained.

Press and hold for 10 seconds: Unit switches off and settings are reset to factory settings.

After the reset, slide the on/off switch (7) first to OFF and then back to ON to switch the digitizer on again, or press the on/off button (20) on the remote control.

### 16 / 27 Down

The Down button has different functions depending on the mode selected.

- Recording mode: Reduces the output of the audio signal via the internal loudspeaker or connected headphones.
- Settings menu: Moves the cursor down in the settings menu.
- Playback mode: Moves the cursor down when selecting files to play back and decreases the volume during playback.

#### 17 / 28 Settings menu

Open and close the settings menu. Navigate in the settings menu with the buttons 10, 12, 16 and 18 on the unit or with the buttons 21/25, 27 and 29 on the remote control. Press OK (13/24) to confirm a selection or change. Press the Back button (14/26) to cancel an operation and return to the previous screen. To exit the menu, press the menu button (17/28) again. For an explanation of the individual menu items, please refer to the chapter "Explanation of the settings menu".

The Left button has different functions depending on the selected mode.

- Recording mode: Decreases the volume of the audio signal to be recorded.
- Settings menu: Moves the cursor to the left.
- Playback mode: During playback, press the button once for double fast rewind, or twice for quadruple fast rewind. Displayed in the monitor as RW:2X or RW:4X.

#### 19 Internal loudspeaker

The internal speaker outputs sound during recording and playback. You can adjust the volume of the loudspeaker with the buttons 10/21 (up) and 16/27 (down).

### Explanation of the Settings Menu 27

The individual menu items of the settings menu are listed below. The factory settings that have been set are marked in bold type.

- Power Saving Mode: Off, 10 min., 30 min. Set the time after which the digitizer automatically switches off if no action is performed on it.
- Quality: Very Fine, Fine, Normal Selection for the quality of the video files to be recorded. Auswahl zur Qualität der aufzunehmenden Videodateien.
- Date & Time: Set the current date and time here, which will then also appear on your recordings with the time stamp or be displayed on the monitor. Also set the date format, which is displayed in the factory setting in the format DD/MM/YYYY (day/month/year).
- Language: DE, JP, KR, FR, EN, CN Traditional, CN Cantonese, ES. Select the language of the settings menu.
- Time Stamp: Off, Date, Date & Time Select whether your recordings will be timestamped and how they will be displayed.

Attention: Time stamps cannot be hidden again later!

### 28 Explanation of the Settings Menu

- Schedule Recording: Off, On
	- Set automatic recordings at specific times. After this function has been activated, a new selection menu appears on the screen and offers you the following options:
	- Schedule Mode: Once, Daily
	- Recording duration: 10 min., 30 min., 60 min.
	- Start time: Enter the start time of the recording.
- System settings: Factory setting, System info, memory card Factory setting: Yes, No Reset the digitizer to factory settings System Info: Call up information on the current firmware status of the digitizer. Memory Card: Retrieve the status of the memory card.
- Format memory card: No, Yes.
- When formatting the memory card, all data on the memory card will be irretrievably deleted. Select this function only after you have ensured that the data on the memory card is no longer needed.

#### Product Installation 29

#### Charging the digitizer battery

To charge the digitizer, connect the supplied USB cable to the digitizer's micro USB port (1) and a USB power adapter with 5V, 2A or a USB port on your PC/laptop.

For the power supply unit, use an easily accessible socket. The charging process takes approx. 4 - 6 hours. It may take longer on the PC/laptop. If the digitizer is switched off, a prompt appears when charging on the PC/laptop with the options "Charge battery", or "Data transfer". Select the option "Charge battery" and confirm it with the OK button (13/24). The digitizer can be used normally during the charging process. To do this, simply slide the on/off switch (7/20) to the "On" position, or press the "On" button (20) on the remote control if the on/off switch (7/20) is already in the "ON" position.

#### Inserting the batteries in the remote control

Open the battery compartment cover of the remote control by sliding it down in the direction of the arrow. Always replace both batteries (type AAA) at the same time. When inserting the batteries, pay attention to the polarity indicated in the battery compartment. Close the battery compartment again.

### 30 Product Installation

#### Inserting the memory card

Insert the microSD memory card into the memory card slot with the gold contacts facing down and towards the monitor until it clicks into place (8). To remove the card (2), press the memory card again. The lock is released and the card can be removed again. For recordings with 60 frames per second (60 fps) we recommend memory cards of the speed class C10. Memory cards of 64 GB or more must be formatted in EXFat format.

#### Commissioning

Before you can record the first videos with your new digitizer, you must connect the input source, such as a video recorder, a TV receiver, or a game console, to the digitizer.

#### Getting Started

Connecting the input source

To do this, use the existing outputs of the input source. If you have a current game console, connect the console to the HDMI video input (HDMI IN) of the digitizer using an HDMI cable (not included). With older devices, use the corresponding output signal via Scart or AV cable.

For Scart outputs, you need the Scart adapter supplied and the 3.5 mm cinch cable, which is then connected to the AV composite In (3) input of the digitizer.

After the input source has been connected, when the digitizer is switched on, the picture of the input source is displayed on the monitor (8) of the digitizer and the sound is output via the internal loudspeaker (19).

#### Connecting the digitizer to a monitor/TV

If you want to view and control the digitizer's recordings on a TV set or monitor instead of on the internal monitor(8), connect an HDMI cable (not included) to the digitizer's HDMI video output (4). and the TV set or monitor. Select the corresponding input on the

TV set or monitor. The picture from the input source is passed through the digitizer to the new output device (pass through). Recording and playback continue to be operated via the digitizer.

#### Connecting headphones

To monitor the audio signal, you can connect headphones to the digitizer's headphone/headset jack (2) using a 3.5 mm jack cable. The digitizer's internal loudspeaker (19) is deactivated. You can adjust the volume of the output using the Up (10/21) and Down (16/27) buttons.

#### Connecting the Microphone/Audio Source

For audio commentary during a recording, connect a microphone to the AV composite input (3) using a 3.5 mm jack cable. You can adjust the volume of the input signal using the Left (18/29) and Right (12/25) buttons.

#### Starting a recording manually

After the input source has been connected and a memory card is in the digitizer or a hard disk has been connected via USB, the unit is ready for the first recording. Switch on the digitizer with the on/off switch (7/20). The digitizer is directly in recording mode.

Now switch on the input source. Start playback on the input source. To start recording, press the recording start/stop button (11/22) of the digitizer. To stop the recording, press the recording start/stop button (11/22) again. To pause the recording, press the OK button (13/24) on the digitizer; to resume, press this button again. On the monitor (8) or other connected output devices (TV or monitor) you will see additional information to the live screen:

• Header from left to right: The set date and the current time, the number of recorded pictures per second, the video resolution of the recording, as well as the remaining recording time on the storage medium used.

In the footer you can see the battery level of the digitizer. To hide this information, press the back button (14/26); when pressed again, the information is displayed again.

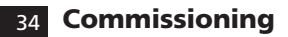

#### Screen shot

To create a screenshot during a running recording, press the OK button (13/24) on the digitizer. The current screen display is saved as a photo on the storage medium used.

#### Automatic recording

You can also programme the digitizer for automatic recording. This requires the following:

- The digitizer is connected to a storage medium with sufficient memory.
- All devices (digitizer and input source) are switched on at the set time.
- The system date and time display of the digitizer are set correctly.

For automatic recording, open the settings menu and select the option "Schedule recording". Confirm the selection with the OK button (13/24). Activate the option (On) and confirm again with the OK button (13/24). In the new menu item "Schedule mode", select whether the automatic recording should take place once or daily. Confirm your selection with the OK button (13/24). Now select the recording duration. You can select a recording time of 10, 30 or

### **Commissioning 25 and 25 and 35 and 35 and 35 and 35 and 35 and 35 and 35 and 35 and 35 and 35 and 35 and 35 and 35 and 35 and 35 and 35 and 35 and 35 and 35 and 35 and 35 and 35 and 35 and 35 and 35 and 35 and 35 and 35 a**

60 minutes. Confirm again with OK (13/24). Finally, select the start time for automatic recording. Make sure that the date and time are correct. Finally, confirm your entry with the OK button (13/24).

#### Playback mode

In playback mode, you can play back, delete or protect recorded videos and photos from the memory card against accidental deletion. The file name of the photos and videos is composed of the recording date and the start time of the recording.

#### Playback:

Press the mode selection button (9/30) and select between playback of photos (JPG) or videos. Confirm the selection with the OK button (13/24). The selection window opens. Select the desired file with the Up/Down buttons (10/21, 16/27) and confirm your selection with OK (13/24). Playback of the selected file starts immediately.

Photo playback: With the Up/Down buttons (10/21, 16/27) you can scroll through all photos on the storage medium during playback. To exit photo playback, press the Back button (14/26).

**Video playback:** You can control video playback with the following buttons:

- Up/Down (10/21, 16/27): Adjust the volume of the internal speaker or the connected headphones.
- OK button (13/24): Pause and resume playback.
- Left/Right (18/29, 12/25): Fast forward/rewind in 2x or 4x speed.
- Back button (14/26): End playback.

The symbols displayed on the monitor (8) during playback disappear automatically after a few seconds.

#### Delete/protect/unlock recordings

In the playback menu, you can delete recordings or protect them from accidental deletion.

Open the playback mode and select whether you want to delete or protect photos or videos.

### **Commissioning 27 Commissioning**

- Delete: Select the recording you want to delete in the selection window. Press the menu button (17/28). Select "Delete" and confirm with OK (13/24). If you only want to delete the selected recording, select "Single". If you want to delete all recordings, select "All" and confirm your selection with OK (13/24). Confirm the following security question with "Yes" and OK (13/24), or cancel the process with "No" and OK (13/24). Return to the selection menu with the "Back" button (14/26) and end the menu with the menu button (17/28).
- Protect/unprotect: Select the recording in the selection window which you want to protect or unlock.

Protected files are indicated by a lock symbol at the top left of the selection window. Press the menu button (17/28). Select "Protect" and confirm with OK (13/24). If you only want to protect the selected recording, select "Single".

If you want to protect all recordings, select "Protect all" and confirm your selection with OK (13/24). Confirm the following security question with "Yes" and OK (13/24), or cancel the process with "No" and OK (13/24). Return to the selection menu with the "Back" button (14/26) and exit the menu with the menu button (17/28).

• If you want to unlock the protected recordings, press the menu button (17/28) in the selection window. Select "Protect" and confirm with OK (13/24). You can only unlock all protected files. Select "Unlock all" and confirm your selection with OK (13/24). Confirm the following security prompt with "Yes" and OK (13/24), or cancel the process with "No" and OK (13/24). Return to the selection menu with the "Back" button (14/26) and exit the menu with the menu button (17/28).

#### Transferring Recordings to a Computer 39

To transfer data from the microSD memory card, you can remove the card and transfer it via a card reader or connect the digitizer to your computer via USB. The on/off switch (7) should be set to "Off". A "USB Mode" menu will appear on the digitizer's monitor (8). Select "Data Transfer" and confirm the selection with the OK button (13). The digitizer is recognised as a removable disk and installed. Manage your data as if you were copying or moving data from a hard disk. Use only the supplied USB cable to connect the digitizer to your computer.

# 40 Technical Data

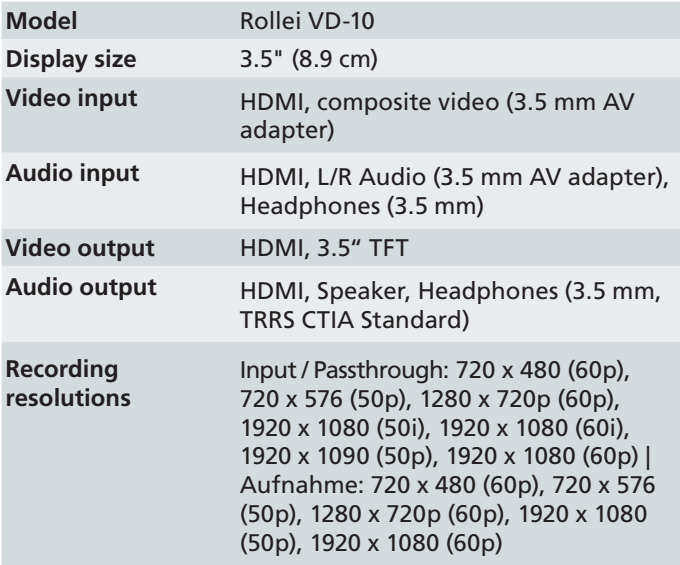

### Technical Data

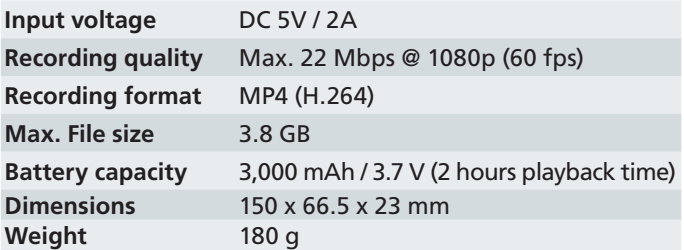

We reserve the right to make technical and optical changes to the product as part of within the scope of product improvements.

### 42 Disposal

**Dispose of packaging:** Dispose of the packaging according to type. To do this, use the local facilities for collecting paper, cardboard and light packaging (applicable in the European Union and other European countries with separate collection systems for recyclable materials).

Appliances marked with this symbol must not be disposed of with household waste! You are legally obliged to dispose of old appliances separately from household waste. Information on collection points that accept old appliances free of charge can be obtained from your community or municipal administration.

Batteries and rechargeable batteries must not be disposed of in household waste! As a consumer, you are legally  $\sim$  obliaed to dispose of all batteries and accumulators in an environmentally sound manner, regardless of whether or not they contain harmful substances\*. Rechargeable batteries and batteries are therefore marked with the adjacent symbol. For more information, please contact your dealer or the return and collection points in your community.

\*marked with:  $Cd = cadmium$ ,  $Hq = mercury$ ,  $Pb = lead$ .

#### Declaration of Conformity **143**

Hereby the Rollei GmbH & Co. KG declares that this device "Rollei VD-10" complies with the following directives:

> 2011/65/EU RoHS Directive 2014/30/EU EMC Directive

CE

The full text of the EU Declaration of Conformity is available at the following Internet address: www.rollei.com/rgk/vd-10

Rollei GmbH & Co. KG In der Tarpen 42, 22848 Norderstedt, Germany

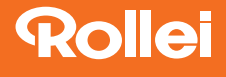

#### Imported by

Rollei GmbH & Co. KG In de Tarpen 42 22848 Norderstedt

#### Service Hotline:

+49 40 270750270

Item No.: 20698

#### www.rollei.com